## **Company Registration**

This is the procedure for registering a company (Motorfuel, Pesticides, etc.). After successful registration, you will be able to view company information and licenses, as well as make payments, etc. You will need to know your Company ID that is already in our system, as well as the company access code. If you do not know this information, please email us at <a href="mailto:ag.web@ky.gov">ag.web@ky.gov</a>. You will also need a valid email address to complete the registration process.

- Go to the registration page from <u>www.kyagr.com/onlineportal</u>. You will be redirected to <u>https://www.kyagr-</u> <u>apps.com/AgExternal/Security/Account/Registration</u>
- Click on the "Register" button under "Company Registration"
- You will see the following screen:

(i) https://www.kyagr-apps.com/AgExternal/Security/Account/RegisterCompany

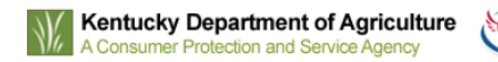

| Company Registration |                             |
|----------------------|-----------------------------|
| Company Id           | Enter Company ID            |
| Company Access Code  | Enter Company Access Code   |
| Username/Email       | Enter your Email Address    |
| Password             | Enter your Password         |
| Confirm password     | Enter your Confirm Password |
| FirstName            | Enter your First Name       |
| LastName             | Enter your Last Name        |
| Phone Number         | Enter your Phone Number     |
| САРТСНА              | I'm not a robot             |
|                      | Register                    |

- Fill out all of the information. Your password must be at least 8 characters, with at least one uppercase letter, one number, and one special character (!, @, #, etc.)
- Check the "I'm not a robot" box. You may be asked to verify your humanity with a prompt. Follow the instructions.
- Click the "Register" button
- You will receive a registration email at the email address you provided
- Click the link in the email
- Click "Continue Registration" and login with your newly created credentials